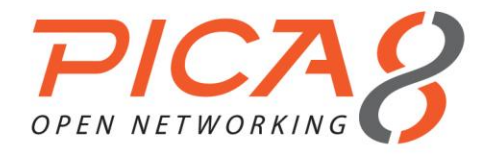

### **1 Introduction**

This document provides instructions on how to configure Pica8's open switches to work in various application scenarios. This document assumes the reader with minimal to no knowledge of the Open Virtual Switch (OVS) implementation defined by *<http://openvswitch.org/>* or the OpenFlow protocol, defined by *<https://www.opennetworking.org/>*.

After studying this guide, you will have the tools you need to configure Pica8's open switches as an OpenFlow switch. You will also gain insights on how to optimize the configuration to work in your application environment while also learning about OVS and the OpenFlow protocol.

This starter kit provides screen shots, and a list of off the shelf applications needed to complete the configuration, as well as highlighting the problems you may encounter during the setup. More documents or cookbooks on other subjects will be published periodically. This document provides a tutorial on how to:

- Configure Pica 8 as an OVS OpenFlow switch
- Create bridges, add ports, show bridge and port statistics, status, as well as the OVS database
- Configure flow tables for uni-directional, bi-directional, traffic switching, one-to-many multi-casting, mirroring, filtering, many-to-one aggregation, etc.,
- Configure Pica 8 OVS OpenFlow switches to interface with the RYU OpenFlow Controller

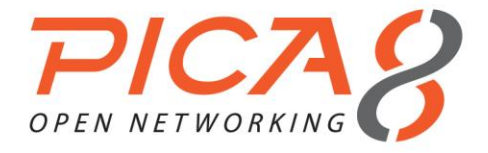

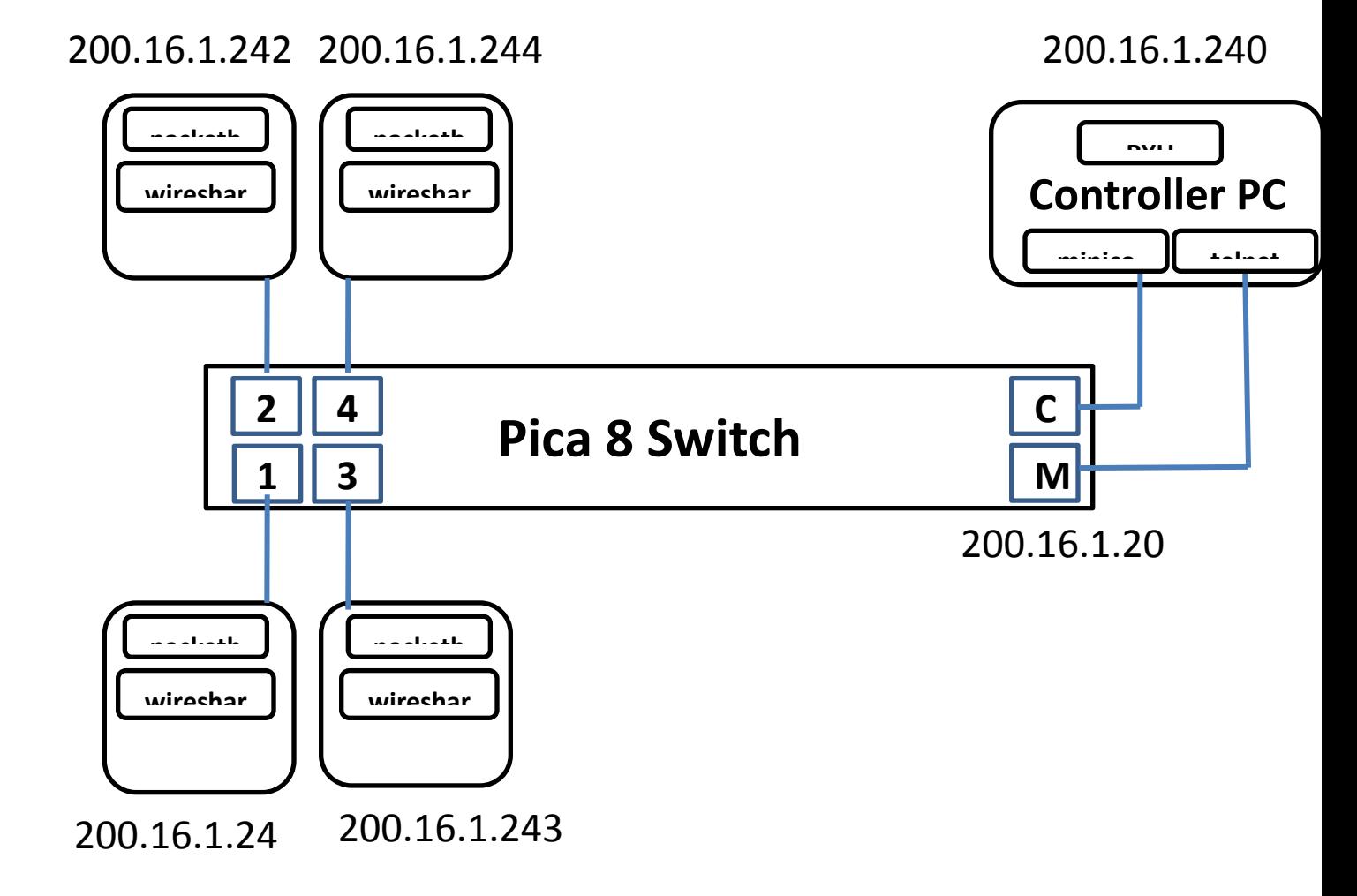

Figure 1 – Test bed configuration

In this document, the system configuration depicted in Figure 1 includes:

- A Pica8 P-3295 open switch with 48 x 1GbE and 4 x 10GbE uplinks
- 5 Linux PCs running Ubuntu 12.4.1 LTS, one is connected to the management LAN port (RJ45) and console port (RJ45F); this PC is referred to the controller PC. The OpenFlow controller will be running on this PC. Four PCs are connected to 1GbE port 1 to 4 and serve as a data terminal for generating and monitoring traffic
- Tools from installed on all the PCs are listed below. They can be installed through Linux installation utility *apt-get*
	- Terminal emulator minicom

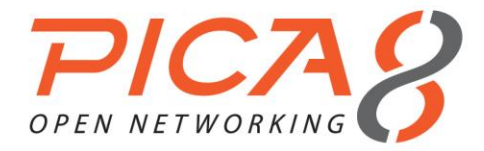

- Traffic monitoring tool Wireshark
- Packet generator Packeth
- ftp and ftpd
- telnet and telnetd

### **2 Power on Configuration**

To start, configure your terminal emulator to the following configuration:

- 115200 8N1
- No hardware flow control
- No software flow control

To start the switch, a console cable is required to connect the switch console port to the serial port on the controller PC. Run the terminal emulator on the console port from the controller PC, then power on the switch.

Figure 2 shows the console output; do not hit any keys until you see the "XorPlus login: " string. Log in as "root" with password "pica8" to boot into Linux prompt.

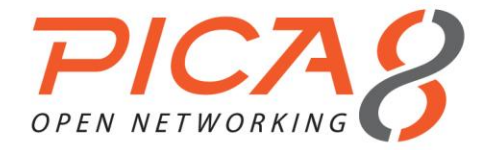

[ ok ] Cleaning up temporary files.... INIT: Entering runlevel: 2 ip tables: (C) 2000-2006 Netfilter Core Team CPU MMAP Driver (c) 2007 Quanta Computer Inc. Registered with major 243 Flash Driver v0.10 (c) 2007 Quanta Computer Inc. Registered with major 240 I2C Device Drivers (c) 2007 Quanta Computer Inc. Registered with major 242 PCI Driver v0.10 (c) 2007 Quanta Computer Inc. Registered with major 244 WDT Driver v0.1 (c) 2008 Quanta Computer Inc. Registered with major 245 linux kernel bde: module license 'Proprietary' taints kernel. checking partition 2 ... partition 2 file system is ok  $net.netfilter.nf contractk acct = 1$  $net.jpg6.comf.all.forwarding = 1$ [ ok ] Starting enhanced syslogd: rsyslogd. [ ok ] Starting periodic command scheduler: cron. [ ok ] Starting internet superserver: xinetd. Pica8 Auto Provisioning Tool - checking updates .... No tftp server address found, exit now [....] Starting: PicOS L2/L3.. PowerPC Book-E Watchdog Timer Enabled (wdt period=29) .........................PHY: 24520:01 - Link is Up - 1000/Full  $[ok......]$ [ ok ] Starting OpenBSD Secure Shell server: sshd. XorPlus login:

Figure 2 – Power on console output

# **3 Configure Switch**

Launch *picos\_boot* shell script to set the system initialization default to OVS mode and the switch will display the menu in Figure 3.

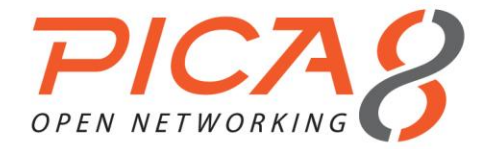

| XorPlus login: root<br>Password:                      |  |  |  |  |  |  |
|-------------------------------------------------------|--|--|--|--|--|--|
| root@XorPlus\$picos boot                              |  |  |  |  |  |  |
| Please configure the default system start-up options: |  |  |  |  |  |  |
| (Press other key if no change)                        |  |  |  |  |  |  |
| $11$ PicOS L2/L3 $*$ default                          |  |  |  |  |  |  |
| [2] PicOS Open vSwitch/OpenFlow                       |  |  |  |  |  |  |
| [3] No start-up options                               |  |  |  |  |  |  |
| Enter your choice $(1, 2, 3)$ :2                      |  |  |  |  |  |  |
| PicOS Open vSwitch/OpenFlow is selected.              |  |  |  |  |  |  |

Figure 3 – System Initialization Menu

Enter your choice "*2*" for OVS mode and the script will keep asking for the switch static IP address and the gateway IP address as shown in Figure 4.

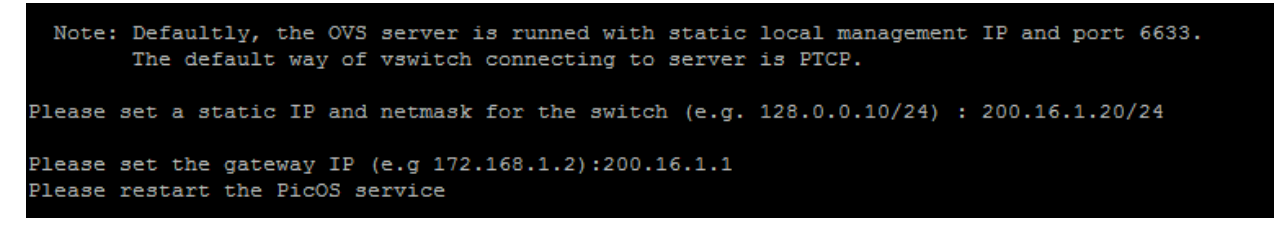

### Figure 4 – IP address and gateway IP address

Next, stop the L2/L3 processes and start OVS processes by issuing *service picos restart* as shown in Figure 5.

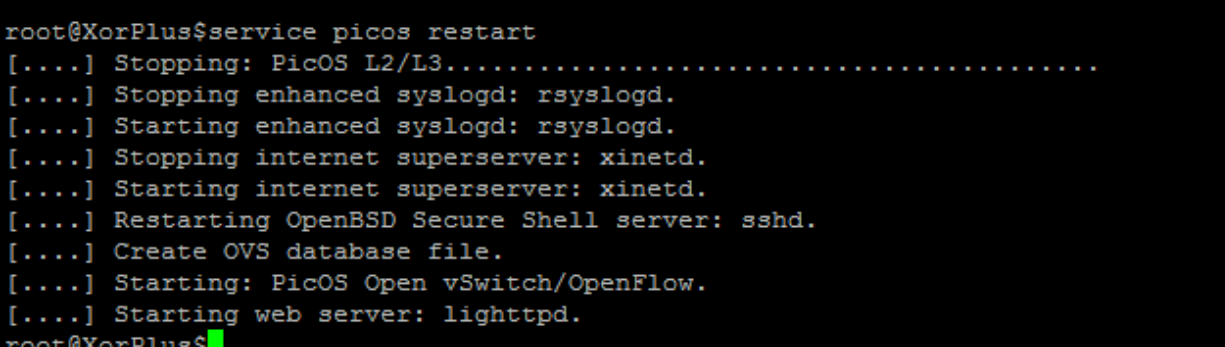

### Figure 5 –Start picos service

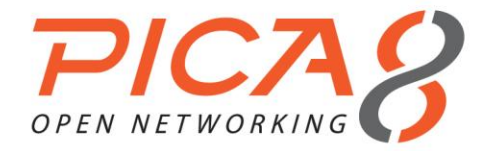

Next, use linux command *ps -A* to show the running processes. The *ovsdb-server* and *ovs-vswitchd* are there to indicate the ovs switch is ready for operation.

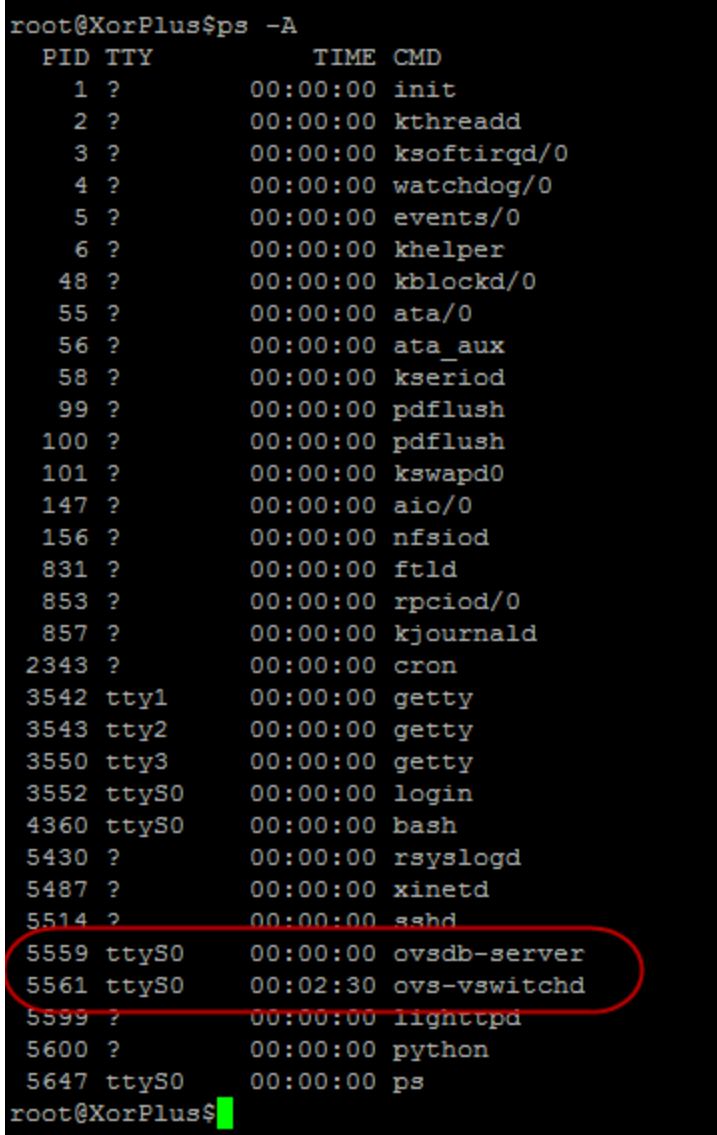

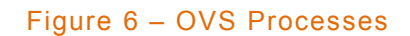

# **4 Configure Bridge**

In PicOS 2.1 and later versions, there are no needs to provide DB IP address and port number in *ovs-vsctl* command.

In this section, we will show to Iissue *ovs-vsctl add-br br0 -- set bridge br0 datapath\_type=pica8* command to create a new bridge. In our configuration, the bridge needs four 1GbE ports for our exercise. To add each

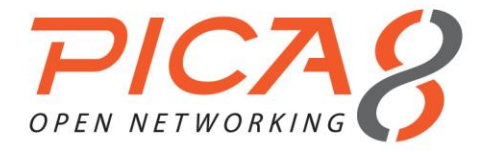

1GbE port to the bridge, we will issue *ovs-vsctl add-port br0 ge-1/1/1 -- set interface ge-1/1/1 type=pica8* command 4 times to add ge-1/1/1 to ge1/1/4 to the bridge as shown below.

```
root@XorPlus$ovs-vsctl add-br br0 -- set bridge br0 datapath type=pica8
device ovs-pica8 entered promiscuous mode
device br0 entered promiscuous mode
root@XorPlus$ovs-vsctl add-port br0 ge-1/1/1 -- set interface ge-1/1/1 type=pica8
root@XorPlus$ovs-vsctl add-port br0 ge-1/1/2 -- set interface ge-1/1/2 type=pica8<br>root@XorPlus$ovs-vsctl add-port br0 ge-1/1/2 -- set interface ge-1/1/2 type=pica8<br>root@XorPlus$ovs-vsctl add-port br0 ge-1/1/3 -- set interf
root@XorPlus$ovs-vsctl add-port br0 ge-1/1/4 -- set interface ge-1/1/4 type=pica8
```
Figure 7 – Add bridge and ports

To verify the configuration use *ovs-vsctl show* to show the database content. As shown in the screen shot, the bridge should have four 1GbE ports and an internal port.

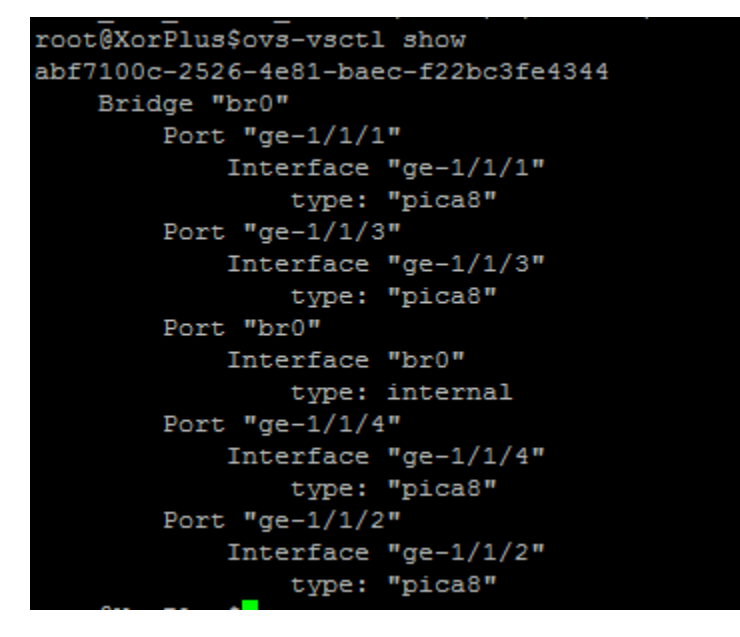

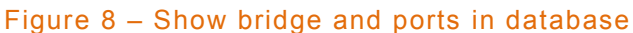

Next, let us monitor the port status and examine the port configuration with *ovs-ofctl show br0* command.

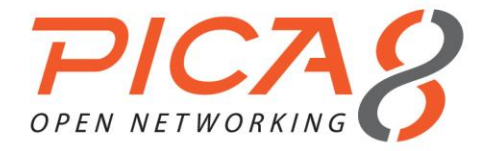

root@XorPlus\$ovs-ofctl show br0 OFPT FEATURES REPLY (OF1.3) (xid=0x2): dpid:5e3ee89a8ffbc405 n tables:254, n buffers:256 capabilities: FLOW STATS TABLE STATS PORT STATS GROUP STATS OFPST PORT DESC reply (OF1.3) (xid=0x4): 1(ge-1/1/1): addr:e8:9a:8f:fb:c4:05 config:  $\Omega$ state: LINK DOWN current: COPPER AUTO NEG advertised: 10MB-HD 10MB-FD 100MB-HD 100MB-FD 1GB-FD COPPER AUTO NEG supported: 10MB-HD 10MB-FD 100MB-HD 100MB-FD 1GB-FD COPPER AUTO NEG speed: 0 Mbps now, 1000 Mbps max 2(ge-1/1/2): addr:e8:9a:8f:fb:c4:05  $\overline{0}$ config: LINK UP state: current: 1GB-FD COPPER AUTO NEG advertised: 10MB-HD 10MB-FD 100MB-HD 100MB-FD 1GB-FD COPPER AUTO NEG supported: 10MB-HD 10MB-FD 100MB-HD 100MB-FD 1GB-FD COPPER AUTO NEG 100MB-HD 100MB-FD 1GB-FD COPPER peer: speed: 1000 Mbps now, 1000 Mbps max 3(ge-1/1/3): addr:e8:9a:8f:fb:c4:05 config:  $\circ$ LINK DOWN state: current: COPPER AUTO NEG advertised: 10MB-HD 10MB-FD 100MB-HD 100MB-FD 1GB-FD COPPER AUTO NEG supported: 10MB-HD 10MB-FD 100MB-HD 100MB-FD 1GB-FD COPPER AUTO NEG speed: 0 Mbps now, 1000 Mbps max  $4(ge-1/1/4)$ :  $addr:e8:9a:8f:fb:c4:05$ config:  $\overline{0}$ LINK UP state: current: 1GB-FD COPPER AUTO NEG advertised: 10MB-HD 10MB-FD 100MB-HD 100MB-FD 1GB-FD COPPER AUTO NEG supported: 10MB-HD 10MB-FD 100MB-HD 100MB-FD 1GB-FD COPPER AUTO\_NEG peer: 100MB-HD 100MB-FD 1GB-FD COPPER speed: 1000 Mbps now, 1000 Mbps max LOCAL(br0): addr:e8:9a:8f:fb:c4:05 config:  $\circ$ LINK UP state: current: 10MB-FD COPPER supported: 10MB-FD COPPER speed: 10 Mbps now, 10 Mbps max OFPT GET CONFIG REPLY (OF1.3) (xid=0x6): frags=normal miss send len=0

#### Figure 8 – Port status

In the example provided, port state is *LINK\_*DOWN because in the example set up, the cable has not been connected yet. The Pica8 1GbE port supports RJ45 copper connector and auto negotiation from 10 MB to 1 GB speed range. Next, let us examine the port statistics using the *ovs-ofctl dump-ports br0* command. It

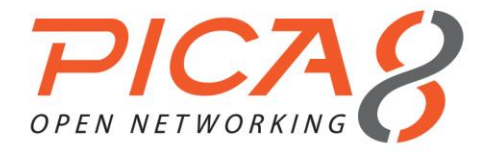

shows the RX and TX statistics, since the link is down, no packets are sent or received, and all counters should be zeroes.

```
root@XorPlus$ovs-ofctl dump-ports br0
OFPST PORT reply (OF1.3) (xid=0x2): 5 ports
  port 1: rx pkts=0, bytes=0, drop=0, errs=0, frame=0, over=0, crc=0
          tx pkts=0, bytes=0, drop=0, errs=0, coll=0
          duration=61.928s
 port 2: rx pkts=0, bytes=0, drop=0, errs=0, frame=0, over=0, crc=0
          tx pkts=0, bytes=0, drop=0, errs=0, coll=0
          duration=44.213s
  port 3: rx pkts=0, bytes=0, drop=0, errs=0, frame=0, over=0, crc=0
          tx pkts=0, bytes=0, drop=0, errs=0, coll=0
          duration=30.939s
 port 4: rx pkts=0, bytes=0, drop=0, errs=0, frame=0, over=0, crc=0
          tx pkts=0, bytes=0, drop=0, errs=0, coll=0
          duration=19.967s
  port LOCAL: rx pkts=8, bytes=816, drop=0, errs=0, frame=0, over=0, crc=0
          tx pkts=0, bytes=0, drop=0, errs=0, coll=0
          duration=84.558s
```
Figure 9 – Port statistics

# **5 Configure port**

A port can be added, deleted, turned up, or turned down dynamically. We have tested the *add-port* command, to delete a port, use *ovs-vsctl del-port br0 ge-1/1/1*. Port state can also be modified with the *mod−port*  command *ovs-ofctl mod-port br0 ge-1/1/1 action.* The keyword *action* can be one of the following parameters:

up or down

Enable or disable the interface. This is equivalent to ifconfig up or ifconfig down on a Linux system.

- stp or no−stp Enable or disable 802.1D spanning tree protocol (STP) on the interface. OpenFlow implementations that don't support STP will refuse to enable it.
- receive or no−receive / receive−stp or no−receive−stp Enable or disable OpenFlow processing of packets received on this interface. When packet processing is disabled, packets will be dropped instead of being processed through the OpenFlow table. The receive or no−receive setting applies to all packets except 802.1D spanning tree packets, which are separately controlled by receive−stp or no−receive−stp.
- forward or no−forward Allow or disallow forwarding of traffic to this interface. By default, forwarding is enabled.
- flood or no−flood

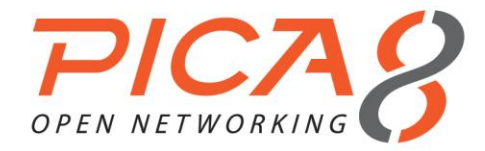

Controls whether an OpenFlow flood action will send traffic out this interface. By default, flooding is enabled. Disabling flooding is primarily useful to prevent loops when a spanning tree protocol is not in use.

 packet−in or no−packet−in Controls whether packets received on this interface that do not match a flow table entry generate a "packet in" message to the OpenFlow controller. By default, "packet in" messages are enabled.

Again, the show command displays (among other information) the configuration that *mod−port* changes.

### **6 Default Bridge Behavior**

If the newly created bridge does not connect to the OpenFlow controller, it will behave as a simple L2 switch which floods the packets received from a port to all other ports. This behavior is implemented with a default low priority flow added at bridge creation time. The flow can be shown by using the *ovs-ofctl dump-flows br0* command. The flow will be shown as priority 0 and actions=NORMAL. Action NORMAL means the packet is subject to the device's normal L2/L3 processing. This action is not implemented by all OpenFlow switches.

coot@XorPlus\$ovs-ofctl dump-flows br0 OFPST\_FLOW\_reply (OF1.3) (xid=0x2): cookie=0x0, duration=855.426s, table=0, n\_packets=8, n\_bytes=816, priority=0 actions=NORMAL

Figure 10 – Default Flow

Now, let us connect 2 PCs to switch port 1 and port 2 with an Ethernet cable. Once the PCs are connected, the port state should be changed to LINK\_UP soon after the cable is connected. Once both links are up, use ping to test the connectivity.

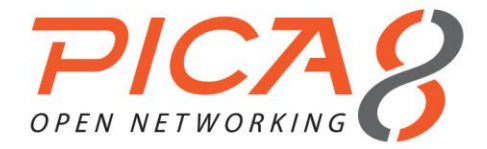

#### david@ubuntu:~ e e

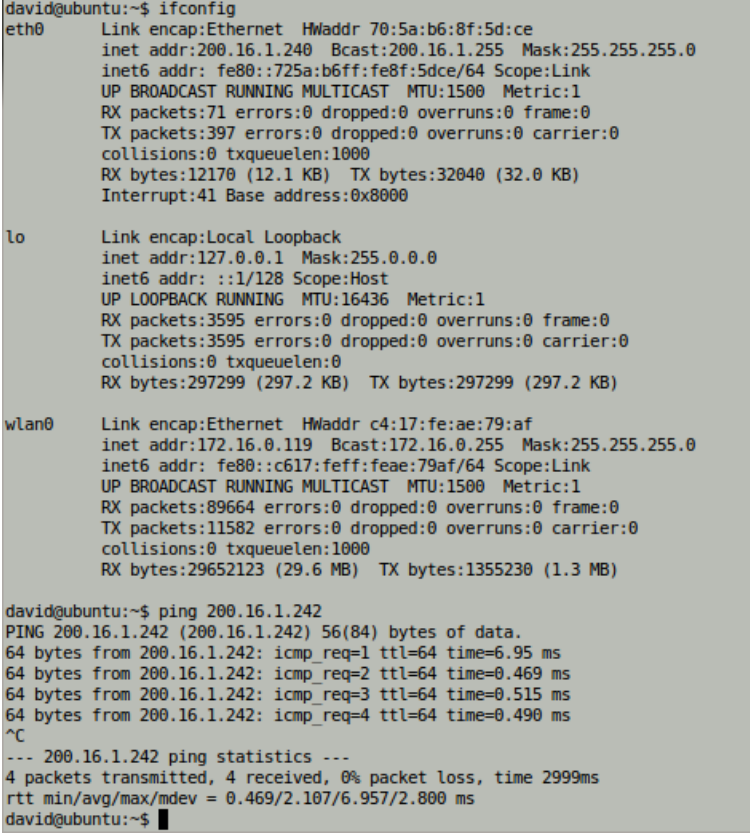

### Figure 11 – Ping test

In this example, another Linux tool *wireshark* is also used to capture the packets sent and received on *eth0*. On the wireshark screen, a total of 4 pairs ping requests/replies are captured along with some arp packets. We can connect other PCs to the switch now and *ping* should work for all PCs. In our set up, telnetd and ftpd are installed in our linux PC; reader can try the telnet and ftp sessions to test the connectivity and bridge functionalities.

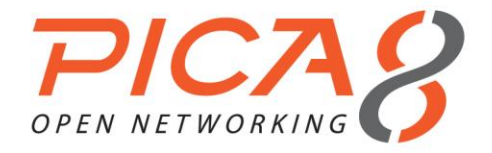

| <b>3</b> Capturing from eth0 [Wireshark 1.6.7]                                                       |                                                                                                    |                                                 |                    |                       |                                                                       |  |  |
|----------------------------------------------------------------------------------------------------|----------------------------------------------------------------------------------------------------|-------------------------------------------------|--------------------|-----------------------|-----------------------------------------------------------------------|--|--|
| Edit View Go Capture Analyze Statistics Telephony Tools Internals Help<br>File                       |                                                                                                    |                                                 |                    |                       |                                                                       |  |  |
| Ðí                                                                                                   |                                                                                                    | $\sigma$                                        | EXC<br>邕           | $\mathbf Q$           | $\Rightarrow$<br>E<br>E<br>F÷.<br>$\mathbb{F}_2$<br>$\sqrt{1}$<br>$=$ |  |  |
| Filter:                                                                                              |                                                                                                    |                                                 |                    |                       | Expression Clear Apply<br>$\overline{\mathbf{v}}$                     |  |  |
| No.                                                                                                  | <b>Time</b>                                                                                                    | Source                                          | <b>Destination</b> |                       | Protocol Length Info                                                  |  |  |
|                                                                                                    | 1 0.000000                                                                                                    | 200.16.1.240                                    | 200.16.1.242       | ICMP                  | 98 Echo (ping) request id=0x2a32, seq=1/256, ttl=64                   |  |  |
|                                                                                                    | 2 0.005492                                                                                                    | 200.16.1.242                                    | 200.16.1.240       | <b>ICMP</b>           | 98 Echo (ping) reply<br>id=0x2a32, seq=1/256, ttl=64                  |  |  |
|                                                                                                    | 3 1.001691                                                                                                    | 200.16.1.240                                    | 200.16.1.242       | <b>ICMP</b>           | 98 Echo (ping) request id=0x2a32, seq=2/512, ttl=64                   |  |  |
|                                                                                                    | 4 1.002154                                                                                                    | 200.16.1.242                                    | 200.16.1.240       | <b>ICMP</b>           | 98 Echo (ping) reply<br>id=0x2a32, seq=2/512, ttl=64                  |  |  |
|                                                                                                    | 5 2.000694                                                                                                    | 200.16.1.240                                    | 200.16.1.242       | <b>ICMP</b>           | 98 Echo (ping) request id=0x2a32, seg=3/768, ttl=64                   |  |  |
|                                                                                                    | 6 2.001160                                                                                                    | 200.16.1.242                                    | 200.16.1.240       | <b>ICMP</b>           | 98 Echo (ping) reply<br>id=0x2a32, seq=3/768, ttl=64                  |  |  |
|                                                                                                    | 7 3.000458                                                                                                    | 200.16.1.240                                    | 200.16.1.242       | <b>ICMP</b>           | 98 Echo (ping) request id=0x2a32, seq=4/1024, ttl=64                  |  |  |
|                                                                                                    | 8 3.000906                                                                                                    | 200.16.1.242                                    | 200.16.1.240       | <b>ICMP</b>           | 98 Echo (ping) reply<br>id=0x2a32, seq=4/1024, ttl=64                 |  |  |
|                                                                                                    | 9 5.007020                                                                                                    | Dell a5:0b:87                                   | CompalIn 8f:5d:ce  | <b>ARP</b>            | 60 Who has 200.16.1.240? Tell 200.16.1.242                            |  |  |
|                                                                                                    | 10 5.007034                                                                                                    | CompalIn 8f:5d:ce                               | Dell a5:0b:87      | <b>ARP</b>            | 42 200.16.1.240 is at 70:5a:b6:8f:5d:ce                               |  |  |
|                                                                                                    |                                                                                                    |                                                 |                    |                       |                                                                       |  |  |
| Frame 1: 98 bytes on wire (784 bits), 98 bytes captured (784 bits)                                   |                                                                                                    |                                                 |                    |                       |                                                                       |  |  |
| Ethernet II, Src: CompalIn 8f:5d:ce (70:5a:b6:8f:5d:ce), Dst: Dell a5:0b:87 (78:45:c4:a5:0b:87)      |                                                                                                    |                                                 |                    |                       |                                                                       |  |  |
| Internet Protocol Version 4, Src: 200.16.1.240 (200.16.1.240), Dst: 200.16.1.242 (200.16.1.242)<br>▶ |                                                                                                    |                                                 |                    |                       |                                                                       |  |  |
| Internet Control Message Protocol<br>▶                                                               |                                                                                                    |                                                 |                    |                       |                                                                       |  |  |
|                                                                                                    |                                                                                                    |                                                 |                    |                       |                                                                       |  |  |
|                                                                                                    |                                                                                                    |                                                 |                    |                       |                                                                       |  |  |
|                                                                                                    |                                                                                                    |                                                 |                    |                       |                                                                       |  |  |
| 78 45 c4 a5 0b 87 70 5a b6 8f 5d ce 08 00 45 00<br>$xE$ $pZ$ $l$ $E$ .<br>0000                       |                                                                                                    |                                                 |                    |                       |                                                                       |  |  |
| 0010                                                                                                 | 00 54 00 00 40 00 40 01 a6 a6 c8 10 01 f0 c8 10<br>$.T@.@.$                                                               |                                                 |                    |                       |                                                                       |  |  |
| 0030                                                                                                 | 0020 01 f2 08 00 f3 6a 2a 32 00 01 bb c0 b6 50 00 00<br>$i^{*2}P$<br>00 00 9e 7d 0b 00 00 00 00 00 10 11 12 13 14 15<br>} |                                                 |                    |                       |                                                                       |  |  |
| 10040                                                                                                |                                                                                                    | 16 17 18 19 1a 1b 1c 1d 1e 1f 20 21 22 23 24 25 |                    | !"#\$%                |                                                                       |  |  |
| 0050                                                                                                 |                                                                                                    | 26 27 28 29 2a 2b 2c 2d 2e 2f 30 31 32 33 34 35 |                    | $\&$ ()*+, - ./012345 |                                                                       |  |  |
| 0060 36 37                                                                                           |                                                                                                    |                                                 | 67                 |                       |                                                                       |  |  |
|                                                                                                    |                                                                                                    |                                                 |                    |                       |                                                                       |  |  |
|                                                                                                    |                                                                                                    |                                                 |                    |                       |                                                                       |  |  |
|                                                                                                    |                                                                                                    |                                                 |                    |                       |                                                                       |  |  |
|                                                                                                    | Profile: Default<br>$\bigcirc$ eth0: <live capture="" in="" progress=""> Fil = Packets: 10 Displayed: 10 Marked: 0</live> |                                                 |                    |                       |                                                                       |  |  |

Figure 12 – ICMP request/reply

At this point, the switch is powered on and the initial switch configuration without an open flow controller is completed. Proceed to *Open SDN: Started Kit – Configure flows* for flow manipulation.

### **7 OVS commands reference**

*ovs-vsctl show ovs-ofctl show br0 ovs-ofctl dump-ports br0 ovs-vsctl list-ports br0 ovs-vsctl list-ifaces br0 ovs-ofctl dump-flows br0 ovs-vsctl list-br ovs-vsctl add-br br0 -- set bridge br0 datapath\_type=pica8 ovs-vsctl del-br br0 ovs-vsctl set Bridge br0 stp\_enable=true ovs-vsctl add-port br0 ge-1/1/1 -- set interface ge-1/1/1 type=pronto ovs-vsctl add-port br0 ge-1/1/2 -- set interface ge-1/1/2 type=pronto ovs-vsctl add-port br0 ge-1/1/3 -- set interface ge-1/1/3 type=pronto ovs-vsctl add-port br0 ge-1/1/4 -- set interface ge-1/1/4 type=pronto ovs-vsctl add-port br0 ge-1/1/1 type=pronto options:link\_speed=1G*

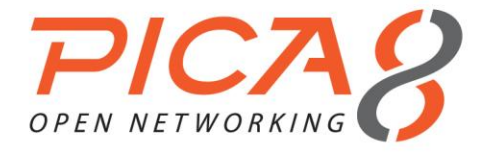

*ovs-vsctl del-port br0 ge-1/1/1 ovs-ofctl del-flows br0*